## Adjust Lettering with the Handles

This exercise is taken from the Creating Letttering chapter of the PREMIER+™ 2 Embroidery Reference Guide for Mac® (Change Template Settings in the Block Menu).

Use the Handles menu  $\equiv$  to adjust the settings for the selected block of lettering.

- **1** Open the Letter window **A**.
- **2** Enter the text "Jonathan" in the Letters text box.
- **3** Click the current Lettering Shape, and in the pop-up menu, choose Arch Over  $\Box$ , then click Apply to place the name.

*Note:* The top and bottom lines of the lettering use the Arch line type, with a single handle in the middle.

- **4** Drag the lettering to the top of the work area.
- **5** Drag the two middle handles (top and bottom) upwards, to raise the height of the arch.
- **6** Click the yellow Handles button  $\blacksquare$  to open the handles menu.

*Note:* In the menu the line type is shown as Arch.

- **7** Deselect Match Top and Bottom Lines. This enables you to use a different line type for the top and bottom of the shape.
- **8** Open the Handles menu **a** again, and then click to open the Bottom Line Type submenu. *Note:* The line type for the bottom line is also Arch.
- **9** In the submenu, change the bottom line to Straight. *Note:* The bottom of the lettering is now a straight line with a handle at each end.
- **10** Open the Handles menu **a** again, and change the top line to Diamond.

*Note:* The top line forms a point, instead of a curve. The Double Diamond option forms a straight line with two peaks.

**11** Open the Handles menu  $\equiv$  again, and change the top line to Curve.

*Note:* The top line now has a curve with two handles.

- **12** Move the two middle handles on the top line separately.
- **13** Open the Handles menu  $\equiv$  again, and choose Add 3 points to curve. Three more handles are added to the top of the block. *Note:* The add and remove points options are only available when the line type is a Curve.
- **14** Adjust the top line as desired.

While you can adjust the top and bottom as desired, the sides are still parallel straight lines, and if you move the handle at the top of one side, the handle at the top of the other side moves with it. This is Constraint - Size.

*Note:* If you hold the Shift key while dragging, the proportions of the shape are locked. With Option key the shape is resized from the center.

**15** In the Handles menu, choose Constraint - Pennant.

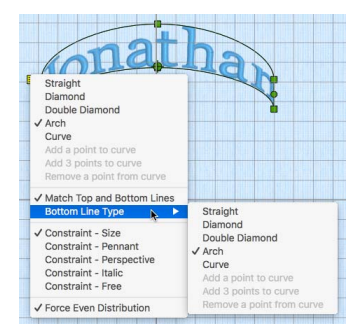

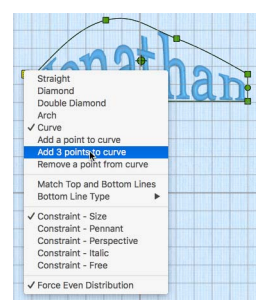

**16** Drag the handle at the top right upwards. The handle below it moves in the opposite direction. *Note:* With a rectangular block, this would create a shape like a pennant. Hold down the Shift key to create a skewed rectangle effect.

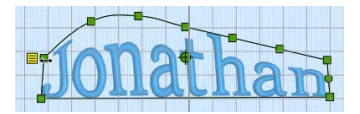

- **17** In the Handles menu, choose Constraint Perspective.
- **18** Drag the handle at the top right to the left. The lines on the side of the block now form a slope.
- **19** In the Handles menu, choose Constraint Free. You can now move any of the corner handles in any direction you like.

*Note:* You can only drag the middle handles in the curve up and down.

- **20** In the Handles menu, deselect Force Even Distribution.
- **21** Drag one of the middle handles on the curve sideways. The letters move with the handle. The functions in the Handles menu enable you to sculpt a block of lettering into almost any shape you like.

VIKING, PFAFF, PREMIER+ and 6D are trademarks of Singer Sourcing Limited LLC. HUSQVARNA is the trademark of Husqvarna AB. All trademarks are used under license by VSM Group AB. © 2018 Singer Sourcing Limited LLC. All rights reserved.